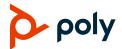

# Quick Tips for Poly CCX 350 Business Media Phones with Microsoft Teams

3725-49752-001A | PVOS 8.0.2 | December 2022

These Quick Tips apply to Poly CCX 350 business media phones configured for Microsoft Teams environments.

# **Signing In and Out**

Sign in to your Microsoft account to use your phone.

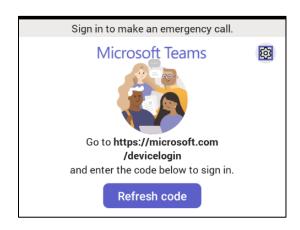

### Sign In Using a Web Browser

- 1 Select Refresh code.
- 2 In a web browser, enter the provided URL.
- 3 Enter the code.
- 4 Sign in to your Microsoft account.

## Sign Out

» Select Menu  $\equiv$  > Settings > Sign out  $\hookrightarrow$ .

# **Audio Calls**

View recent and missed calls, redial contacts, and place calls.

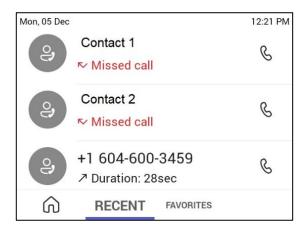

#### **Call a Contact**

- 1 Do one of the following:
  - > Pick up the handset.
  - Press the headset or speakerphone icon on the phone.
  - > Select Make a Call &.
- 2 Search for and select a contact.
- 3 Next to the contact's name, select Call &.

#### **Dial a Phone Number**

- **1** Do one of the following:
  - > Pick up the handset.
  - > Press the headset or speakerphone icon on the phone.
  - > Select Make a Call &.

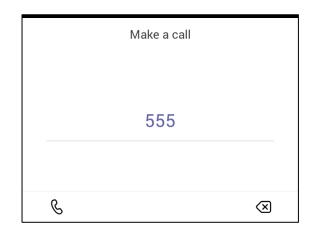

- 3 Enter a phone number.
- 4 Select Call &.

#### Transfer a Call

- 1 In a call, select More Options •••.
- 2 Select Transfer (→).
  The call is placed on hold.
- 3 Select Transfer now.
- 4 Search for and select a contact.
  The call transfers to the selected contact.

#### Put a Call on Hold

- 1 In a call, select More Options •••.
- 2 Select Put call on hold.

## **Presence Status**

Set your Teams status and status message from your phone.

# **Change Your Presence Status**

- 1 Select Menu ≡.
- 2 Select your current status.
- 3 From the status list, choose a new status.

### **Set a Status Message**

- 1 Select Menu  $\equiv$ .
- 2 Select Set status message ☐.
- 3 Enter a message and select Submit  $\checkmark$ .

# Voicemail

Check your voicemail from the **Voicemail** screen. If enabled, the phone also transcribes your voicemail messages.

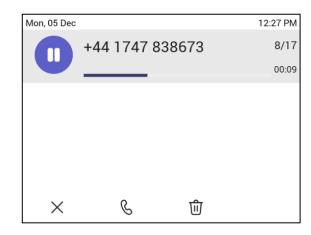

#### **Check Your Voicemail**

- 1 Select Voicemail @.
- 2 Select a message from the list.
  If enabled, you can read the transcribed message from your phone.

# **Getting Help**

Visit <u>Poly Support</u> for help with setting up and using your phone.

### **Microsoft Teams Help**

For more information, see the <u>Phones for Microsoft Teams help site</u>.

### **Poly Documentation Library**

For more information on phone settings, see the <u>Poly CCX Business Media Phones with</u> <u>Microsoft Teams User Guide</u>.

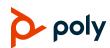